# **Mailinglisten**

- [Mailinglisten](#page-0-0)
- [Anmelden bei Sympa](#page-0-1)
- $\bullet$ [Liste beantragen](#page-0-2)
- <sup>o</sup> [Namensschema](#page-1-0)
- [Liste öffnen](#page-1-1)  $\bullet$ 
	- [Abonnenten verwalten](#page-1-2)
		- [Abonnenten hinzufügen](#page-2-0)
		- <sup>o</sup> [Benutzer suchen](#page-2-1)
		- [Abonnenten-Tabelle / Benutzer entfernen](#page-2-2)
- **•** [Listenkonfiguration](#page-2-3)
	- [Besitzer ändern](#page-3-0)
		- [Betreff der Liste und Sichtbarkeit ändern](#page-3-1)
		- [Ändern, wer sich an/abmelden und die Listeninformationen anzeigen kann.](#page-3-2)
		- [Listenmoderation](#page-3-3)
			- [Moderatoren hinzufügen/ändern](#page-3-4)
			- **[Einstellungen zum Senden/Empfangen](#page-3-5)** 
				- [Empfangsoptionen](#page-4-0)
				- [Antwortadresse auswählen](#page-4-1)
		- [LDAP Nutzen](#page-4-2)
			- [Subscriber](#page-4-3)
			- [Besitzer/Moderatoren](#page-5-0)
			- [Synchronisation der LDAP-Einträge](#page-5-1)
		- [Listen-Abbestell-Link mit jeder Mail mitschicken](#page-5-2)
- [Listenaufnahme via E-Mail](#page-6-0)
- $\bullet$ [Öffentliche Listenaufnahme und -abbestell Links](#page-7-0)
	- [Weitere Listen](#page-8-0)
- <sup>o</sup> [TIK](#page-8-1)

# <span id="page-0-0"></span>Mailinglisten

 $\bullet$ 

Mailinglisten sind unsere Art Informationen gesammelt an bestimmte Interessensgruppen (z.B. Fach-/Hochschulgruppen) weiterzugeben und Informationen zu verteilen. Dies kann auch sinnvoll sein, um Informationen an bestimmte Semester (Semesterlisten) oder universitätsnahe Vereine weiterzugeben.

Auch die Organisation von Parties lässt sich so über die stuvus-Infrastruktur erledigen, anstatt eine unschöne, unseriöse Mailadresse (z.B. CocktailpartyderhammerbeidenTBiologen1920@web.de) zu erstellen und die Accountdetails an die Leute zu verteilen. Dazu benötogt man nur einen stuvus-Account, der einem nebenbei auch Zugang zu allen weiteren nützlichen Stuvus-Diensten erlaubt.

Stuvus nutzt zur Mailinglistenverwaltung Sympa.

# <span id="page-0-1"></span>Anmelden bei Sympa

Sympa findest du unter<https://lists.stuvus.uni-stuttgart.de/wws/> hier musst du oben rechts auf "Anmelden" klicken.

Dort kannst du dich wie immer mit deinem stuvus Account anmelden

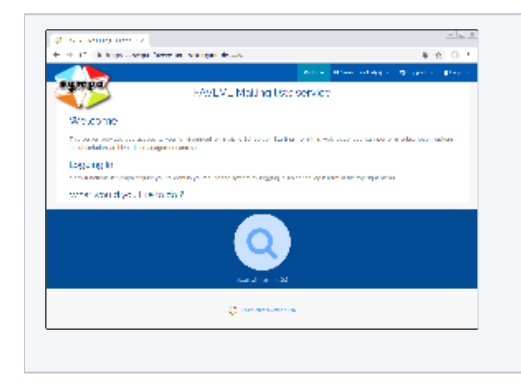

# <span id="page-0-2"></span>Liste beantragen

Zunächst muss die List im [Mailinglist Service Beantragt](https://lists.stuvus.uni-stuttgart.de/wws/create_list_request) werden.

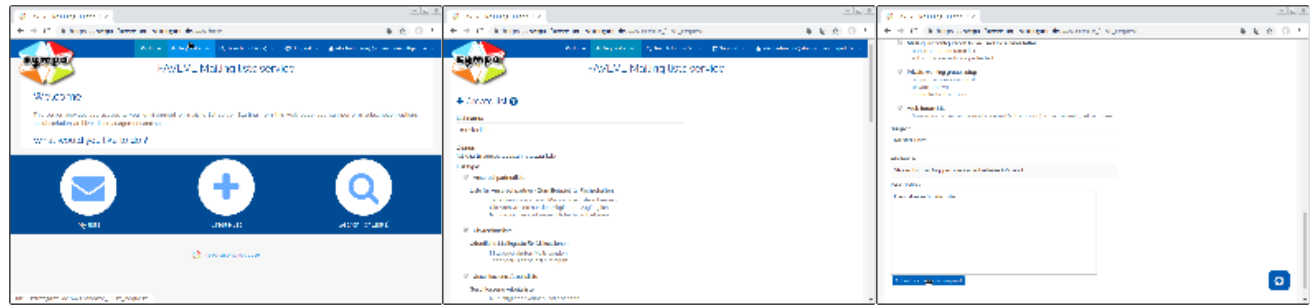

Danach muss noch ein [stuvus-It Ticket](https://jira.stuvus.uni-stuttgart.de/servicedesk/customer/portal/1/create/43) gestellt werden.

## <span id="page-1-0"></span>Namensschema

Damit der Mailinglisten Server aufgeräumt bleibt gilt ab jetzt ein neues Namensschema:

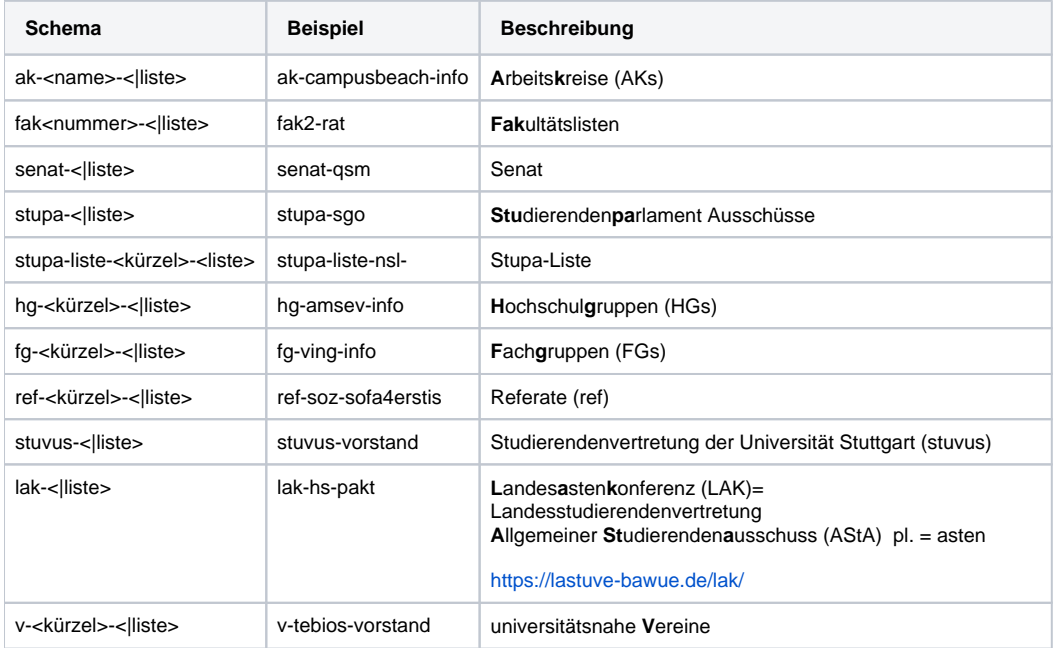

# <span id="page-1-1"></span>Liste öffnen

Um eine Liste in Sympa zu öffnen musst du nach dem Anmelden bei Sympa am oberen Rand auf den Reiter "Hauptseite" klicken. Meistens ist diese standartmäßig geöffnet.

Als nächstes klickst du auf "Meine Listen". Hier werden dir alle Listen angezeigt, die du Bearbeiten und anzeigen kannst.

Wähle nun die Liste, welche du bearbeiten möchtest. Dann werden dir die verschiedenen Möglichkeiten der Bearbeitung angezeigt.

# <span id="page-1-2"></span>Abonnenten verwalten

Um zu dem Menü Abonnenten verwalten zu gelangen, klicke einfach "Abonnenten verwalten (Abb1.). Die wichtigsten Funktionen sind im Folgenden erklärt.

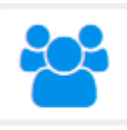

### Abonnenten verwalten

- > Liste der Abonnenten zeigen
- > Überprüfe Abonnement-Anträge
- Review unsubscription requests
- > Abonnenten hinzufügen/entfernen

## <span id="page-2-0"></span>Abonnenten hinzufügen

Wenn du einen Abonnenten hinzufügen möchtest musst du in dem Feld "E-Mail Adresse" (Abb. 2) die entsprechende E-Mail-Adresse eingeben. Die Checkbox "Still" sorgt, falls aktiviert, dafür, dass die eingegebene E-Mail-Adresse keine Benachrichtigung über das Hinzufügen bekommt. Klicke am Ende einfach auf "Hinzufügen" und der Nutzer wird der Liste hinzugefügt.

## Abonnenten hinzufügen

## Um einen individuellen Nutzer hinzuzufügen:

**E-Mail Adresse:** 

## $\Box$  Still (keine Benachrichtigung senden)

#### Hinzufügen

Wenn du mehrere Benutzer hinzufügen möchtest, dann geht dies über den "Mehrfaches Hinzufügen" Button. Hier kannst du einfach mehrere E-Mail-Adressen eingeben, diese werden dann alle auf einmal zu der Liste hinzugefügt.

## <span id="page-2-1"></span>Benutzer suchen

Unter Benutzer suchen kannst du nach einem Benutzer in der Liste suchen. Gib hierfür einfach den Namen oder die betreffende E-Mail-Adresse ein.

## <span id="page-2-2"></span>Abonnenten-Tabelle / Benutzer entfernen

### Abonnenten-Tabelle

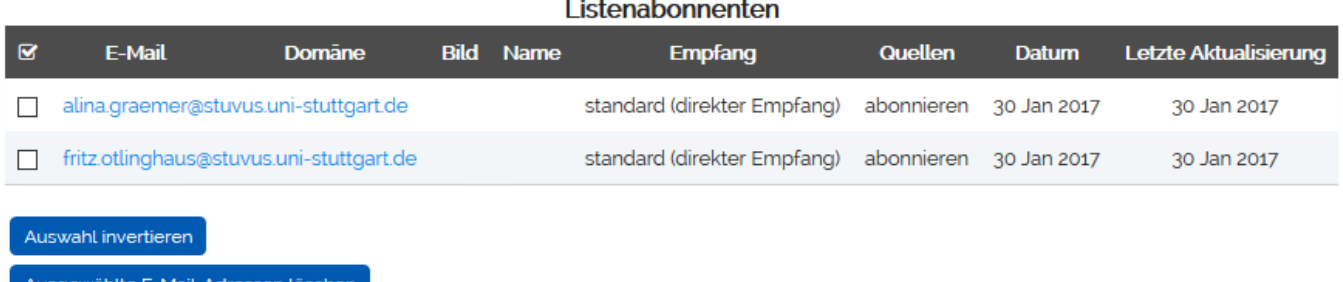

sgewanlte E-Mail-Adressen loschen

 $\Box$  Still (keine Benachrichtigung senden)

<span id="page-2-3"></span>Die Abonnenten-Tabelle ist das Wichtigste im Bereich Abonnenten verwalten. In der Tabelle werden alle Empfänger der Liste angezeigt. Wenn du einen Benutzer entfernen möchtest, wähle seinen Namen in der Tabelle aus und klicke dann weiter unten auf "Ausgewählte E-Mail-Adressen löschen" (Abb. 3). Die Checkbox "Still" sorgt auch hier, falls aktiviert, dafür, dass die eingegebene E-Mail-Adresse keine Benachrichtigung über das Hinzufügen bekommt.

# Listenkonfiguration

Du kannst auch die Listenkonfiguration ändern. Hier werden die wichtigsten Funktionen dargestellt. Deine Auswahl solle der Abb. 3 entsprechen. Klicke einfach auf den Punkt, den du benötigst. Bitte sei vorsichtig bei den Listeneinstellungen und verändere KEINE Einstellungen, die nicht aufgelistet werden.

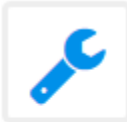

#### Listenkonfiguration

- Besitzer oder Moderatoren ändern
- Betreff der Liste und Sichtbarkeit ändern
- Andern, wer in die Liste posten kann
- Andern, wer sich an/abmelden und die Listeninformationen anzeigen kann
- > Diese Liste schließen

## <span id="page-3-0"></span>Besitzer ändern

Wenn du einen weiteren Besitzer zu der Liste hinzufügen möchtest, klicke auf den entsprechenden Punkt aus der Liste (Abb. 4).

Um einen Besitzer (Owner) hinzuzufügen, fülle die entsprechenden Felder (Abb. 5) aus.

"Name" und "private Informationen" sind nicht zwingend erforderlich.

Als "Profil" wählst du "normaler Besitzer". Der Abschnitt "Empfangsmodus" sendet die Benachrichtigungen an den Administrator. "Sichtbarkeit" zeigt den Administrator in der Liste an.

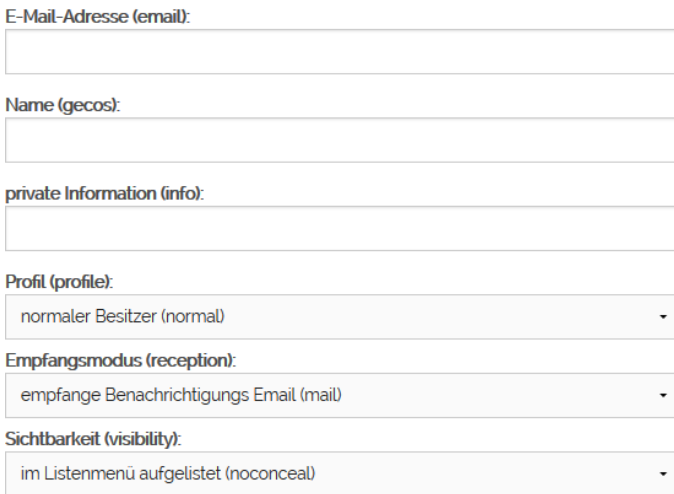

## <span id="page-3-1"></span>Betreff der Liste und Sichtbarkeit ändern

Um den Betreff zu ändern musst du den entsprechenden Punkt aus der Liste (Abb.4) auswählen. Das Thema der Liste ist der Betreff. Diesen kannst du ändern. Bitte beachte jedoch, dass das Thema eindeutig sein muss.

Unter "Sichtbarkeit" kannst du einstellen, wer die Liste sehen kann.

### <span id="page-3-2"></span>Ändern, wer sich an/abmelden und die Listeninformationen anzeigen kann.

Wenn du diesen Punkt in der Liste (Abb. 4) ausgewählt hast, dann kannst du ändern wer welche Berechtigungen hat. Hier kannst du jede Funktion auf die für euch benötigte Einstellung ändern.

### <span id="page-3-3"></span>Listenmoderation

#### <span id="page-3-4"></span>**Moderatoren hinzufügen/ändern**

Die Moderatoren lassen sich im gleichen Menü, wie die Besitzer hinzufügen/ändern. Moderatoren sollten immer via LDAP hinzugefügt werden. in jedem Fall müssen sie mit ihrer stuvus-Account Mail hinterlegt werden.

<span id="page-3-5"></span>Sind keine Moderatoren definiert, fällt diese Aufgabe an die List-Owner.

### **Einstellungen zum Senden/Empfangen**

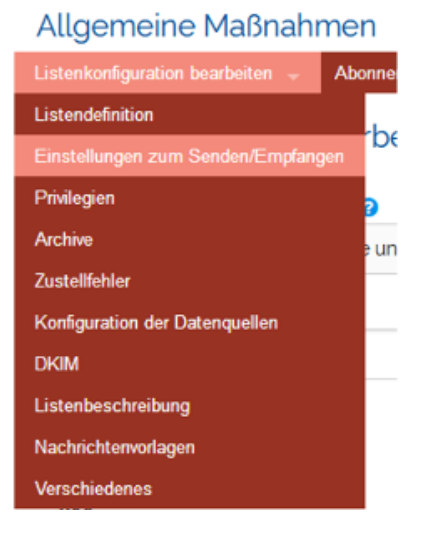

#### <span id="page-4-0"></span>**Empfangsoptionen**

In diesem Menü lässt sich unter Anderem Einstellen, ob die Liste öffentlich ist oder moderiert wird.

Die Standarteinstellung nach Listenerstellung ist Moderiert(editorkey). Eine andere sinvolle Einstellung ist beschraenkt auf die Domain [uni-stuttgart.de](http://uni-stuttgart.de), ansonsten moderiert (uni\_stuttgart\_moderated). Es gibt verschiedene weitere Einstellungen. Bei konketen Fragen bitte ein Ticket erstellen.

#### <span id="page-4-1"></span>**Antwortadresse auswählen**

Als Standard ist hier die ganze Liste ausgewählt. Je nach Anwenderszenario, ist es sinnvoll diesen Wert auf Absender zu ändern.

## <span id="page-4-2"></span>LDAP Nutzen

Es besteht die Möglichkeit LDAP Gruppen direkt in Listen einzubinden, entweder als Subscriber oder als Besitzer/Moderator

#### <span id="page-4-3"></span>**Subscriber**

Um Subscriber aus einer LDAP Gruppe hinzuzufügen geht ihr auf Data Source Setup/Datenquellen

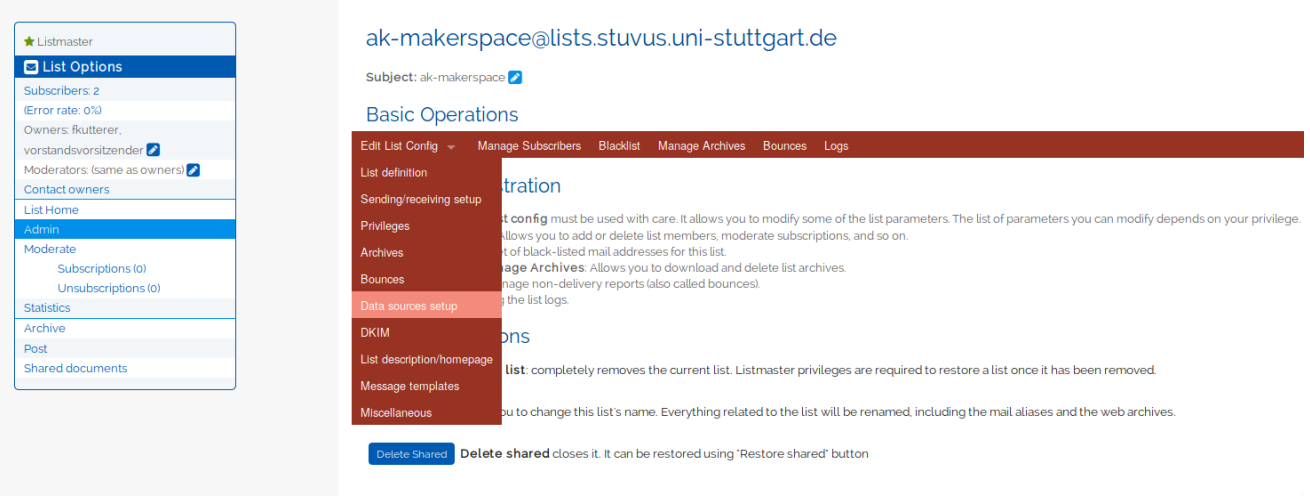

Und dann dort wählt ihr als data source ldap\_group\_[% param.0 %] und gebt dann beim Parameter den gewünschten LDAP Gruppen Namen ein hier makerspace

## Users included from parameterizable data sources (member\_include) (default) @

the data source (source): Idap\_group\_I% param.0 %I

### data source parameters (source\_parameters):

makerspace

### <span id="page-5-0"></span>**Besitzer/Moderatoren**

Um Subscriber aus einer LDAP Gruppe hinzuzufügen geht ihr auf List definition/Listendefinition

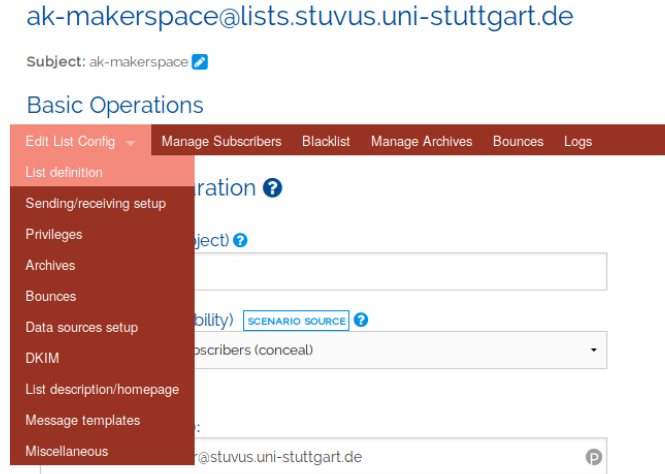

Scrollt dann runter und wält als data source ldap\_group\_[% param.0 %] und gebt dann beim Parameter den gewünschten LDAP Gruppen Namen ein hier ak-makerspace-leiter

#### Owners defined in an external data source (owner\_include) @

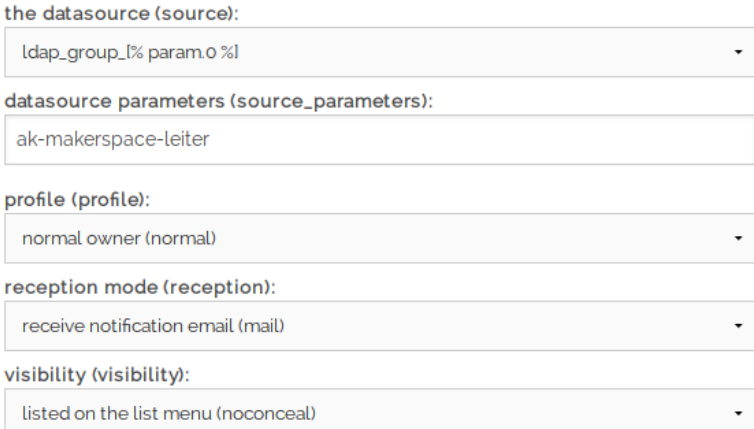

### <span id="page-5-1"></span>**Synchronisation der LDAP-Einträge**

Die Synchronisation passiert automatisch.

<span id="page-5-2"></span>Hier soll zukünfitg stehen wie häufig Einträge ggfs. automatisch synchronisiert werden und was ggfs. noch selbst zu tun ist.

## Listen-Abbestell-Link mit jeder Mail mitschicken

Bei manchen Listen kann es sinvoll sein, dass bei jeder Mail unten ein Link enthalten ist, über den man die Liste abbestellen kann. Dies gilt besonders für große Listen mit vielen nicht-stuvus-Aktiven.

Dies kann automatisch geschen.

Dafür müssen die folgenden Einstellungen bei der Liste vorgenommen werden:

- 1. Das Abbestellen muss erlaubt sein
	- a. Unter Edit List Configuration Privilieges Who can unsubscribe (unsubscribe)
		- Theoretisch sollte es mit allem außer Impossible tun.
			- Wir empfehlen Need authentication
- 2. Die Verarbeitung von Templates für die Fußzeile muss aktivert sein
	- a. Unter Edit List Configuration Sending/Receiving Setup Allow message personalization: On
	- b. Unter Edit List Configuration Sending/Receiving Setup Message personalization which part of e-mail message conversion is applied: header and footer
- 3. Es muss ein Footer-Text eingrichtet werden
	- a. Unter Edit List Configuration Message Templates Message footer
		- b. Der Footer kann beliebigen Text und einige spezielle Template Anweisung enthalten die dann ersetzt werden
			- i. Für mehr Infos siehe: [Sympa Wiki on Message Personalization](https://sympa-community.github.io/manual/customize/message-personalization.html) and [Sympa Wiki on Templates](https://sympa-community.github.io/manual/customize/basics-templates.html)
			- ii. Um einen Abbestell Link zu erzeugen sollte untenstehende Template Anweisung verwendet werden.

#### **Template Anweisung für Abbestell-Link**

```
[% 'auto_signoff' | url_abs([listname],{email=>user.email}) %]
```
#### **Beispiel Footer**

```
Diese Mail wurde über studi-info, die Info Mailingliste vonm FIUS verschickt.
This mail was sent over studi-info, the information mailinglist of FIUS.
Abmelden/Unsubscribe: [% 'auto_signoff' | url_abs([listname],{email=>user.email}) %]
```
# <span id="page-6-0"></span>Listenaufnahme via E-Mail

Dies scheint momentan nicht zu funktionieren.

Schickt eine Mail von der Mailadresse, die auf die Liste kommen soll, an [sympa@lists.stuvus.uni-stuttgart.de](mailto:sympa@lists.stuvus.uni-stuttgart.de)

Betreff: \*(diesen bitte leerlassen)\*

Nachricht: **subscribe \*listname\* \*Firstname\* \*Lastname\***

SYMPA -- Systeme de Multi-Postage Automatique (Automatic Mailing System)

User's Guide

SYMPA is an electronic mailing-list manager that automates list management functions such as subscriptions, moderation, and archive management.

All commands must be sent to the electronic address lists@case.edu

You can put multiple commands in a message. These commands must appear in the message body and each line must contain only one command. The message body is ignored if the Content-Type is different from text/plain but even with crazy mailer using multipart and text/html for any message, commands in the subject are recognized.

Available commands are:

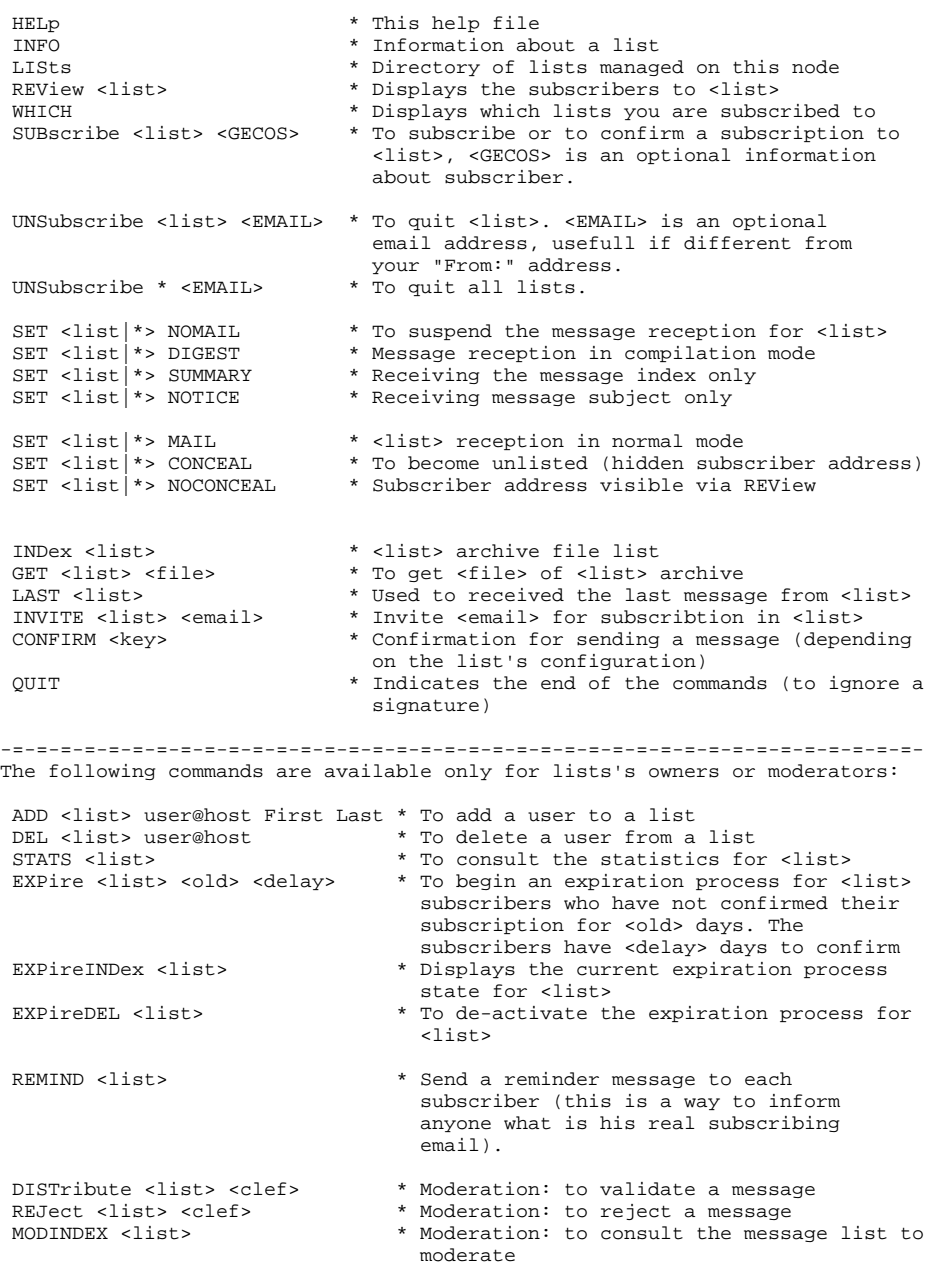

Powered by Sympa 3.4.4.3 : http://listes.cru.fr/sympa/

<span id="page-7-0"></span>Zukünftig soll man sich auch über einen unsubscribe Button in jeder Mail aus der Liste austragen können.

# Öffentliche Listenaufnahme und -abbestell Links

Wenn die Liste als öffentliche Liste konfiguriert ist, kann man sich mithilfe von dem folgenden Link auf der Liste eintragen:

https://lists.stuvus.uni-stuttgart.de/wws/subscribe/<listen name>

Diesen findet ihr auch in dem ihr im Webinterface bei einer Liste im linken Menü auf subscribe klickt und dann die URL aus dem Browser kopiert.

Mit dem Abbestellen geht das genau so. Dafür im Menü den Punkt unsubscribe verwenden. Der Link ist dann dieser:

https://lists.stuvus.uni-stuttgart.de/wws/unsubscribe/<listen name>

# <span id="page-8-0"></span>Weitere Listen

## <span id="page-8-1"></span>TIK

Weitere öffentliche Listen, die vom TIK verwaltet werden finden sich hier: <https://listserv.uni-stuttgart.de/mailman/listinfo>